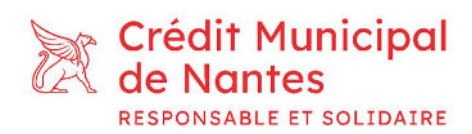

## Mode d'emploi de votre espace client en ligne

## 1) Accès à votre Espace Client

- L'accès à votre espace client en ligne s'effectue désormais sur l'interface CCM Direct depuis le site www.ccmdirect.fr
- Cet accès vous permettra :
	- o L'accession et la modification de vos coordonnées,
	- o La consultation de vos relevés de comptes,
	- o La réalisation de dépôts, de virements ou des retraits.
- Un mail vous sera envoyé avec les informations suivantes :

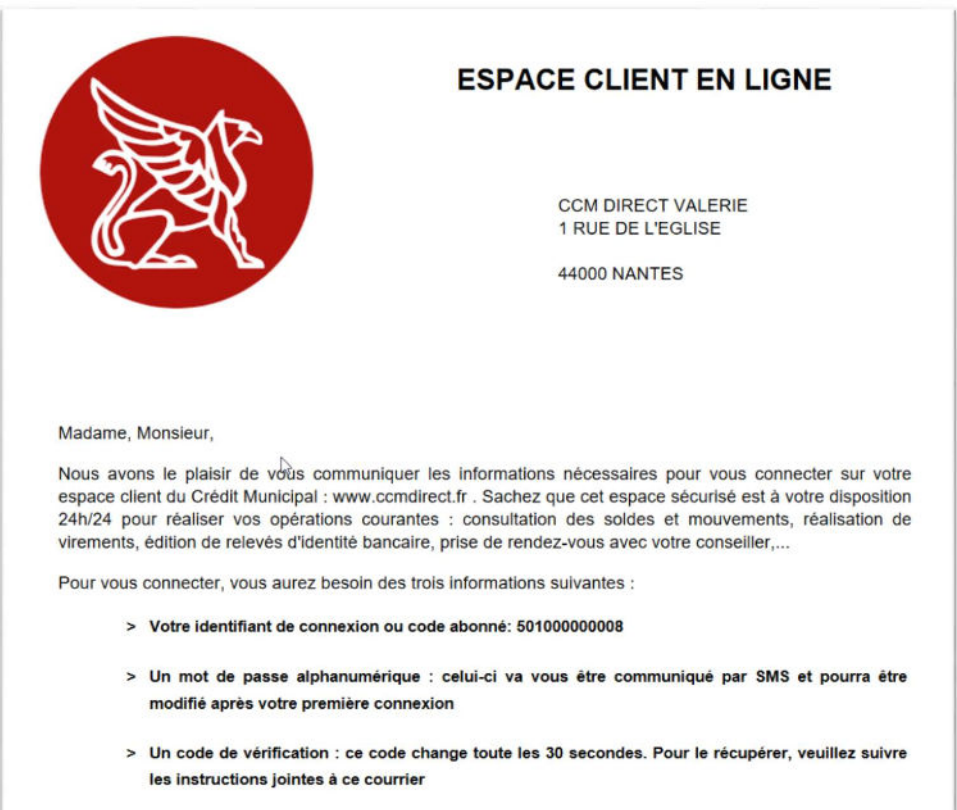

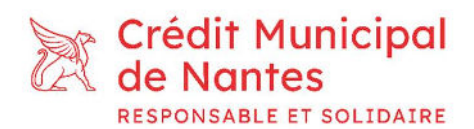

Pour activer l'espace client, suivez les étapes ci-dessous :

- Connectez-vous à votre espace à l'adresse suivante : www.ccmdirect.fr
- Sélectionnez le mode de double authentification de votre préférence tel que présenté sur la page d'accueil du site dans la section « c'est votre première connexion ? ».
- L'exemple suivant se base sur l'application Google Authenticator sur smartphone.
- Téléchargez tout d'abord l'application Google Authenticator. A l'ouverture de l'application, cliquez sur le « + » de couleur, puis scannez le QR Code. Vous verrez alors un code apparaitre. Ce code est changé toutes les deux minutes par l'application afin de sécuriser au maximum l'accès à votre compte.
- Renseignez maintenant votre identifiant obtenu par email ainsi que votre mot de passe reçu par sms.

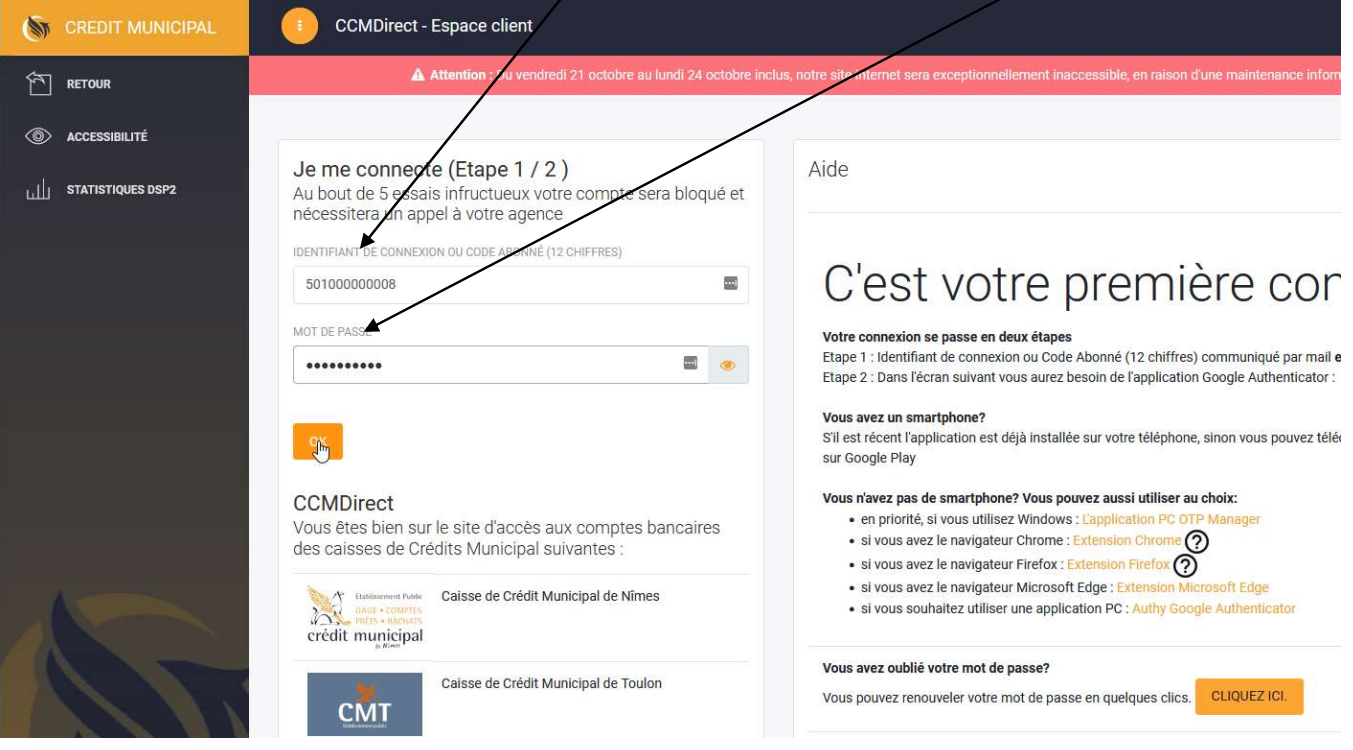

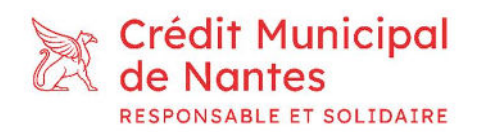

 Vous arrivez sur une deuxième page qui vous demande le code généré via l'application Google authenticator, renseignez-le et cliquez sur « ok ».

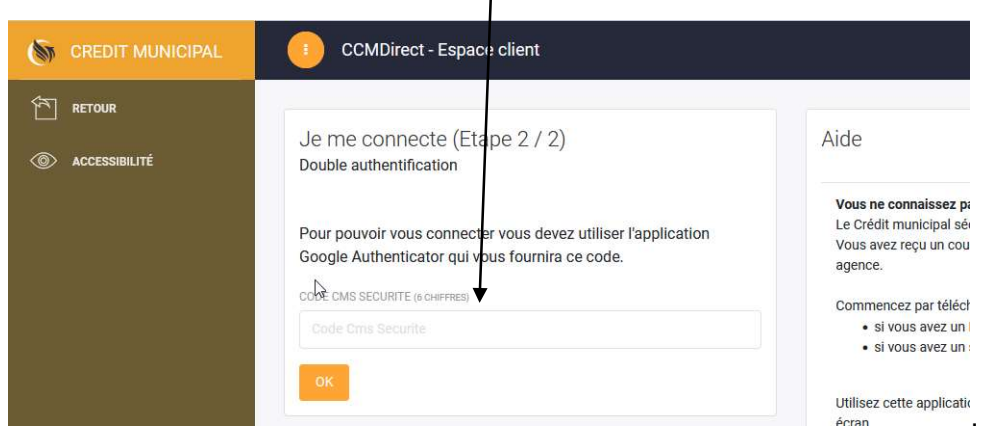

Vous arrivez à présent sur votre page personnelle.

## 2) Opérations sur votre espace clients

 La première chose apparaissant à l'écran est votre « Compte technique » nommé également « DAV » (Dépôt à Vue). Il s'agit d'un compte technique permettant de verser facilement des fonds sur vos comptes ou livrets.

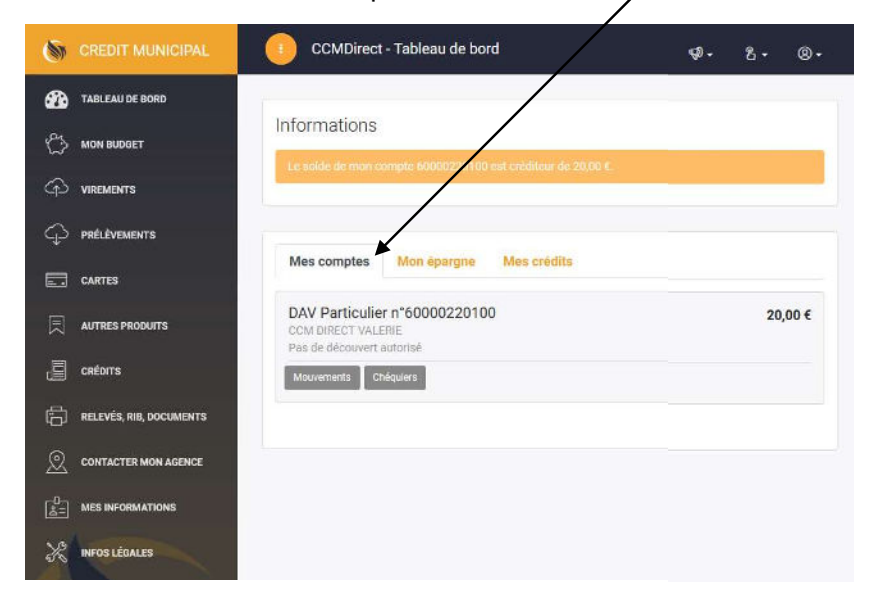

Crédit Municipal de Nantes contact@creditmunicipal-nantes.fr 44 006 Nantes Cedex 1 www.creditmunicipal-nantes.fr

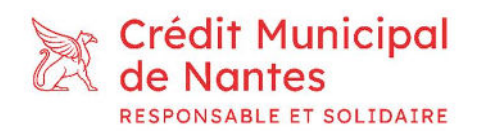

- Depuis l'onglet « Mon épargne », vous pourrez consulter vos comptes Epargne,
- Depuis l'onglet « Mes crédits », vous aurez accès aux informations relatives à tous vos crédits en cours, à la condition que vous ayez souscrit à un crédit au CMN.

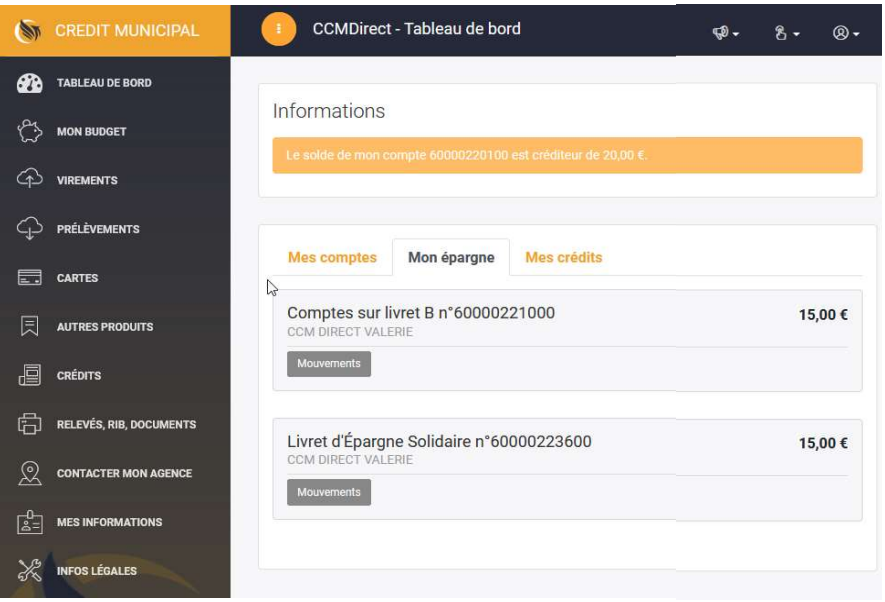

- Pour alimenter vos livrets Epargne, vous verserez des fonds sur ce DAV. Celui-ci alimentera automatiquement votre livret et vos comptes. Si vous souhaitez cependant un traitement plus rapide, vous pouvez effectuer vous-même ce virement interne.
- Pour ce faire, rendez-vous dans l'onglet « Virements » depuis le menu du site internet sur votre gauche.

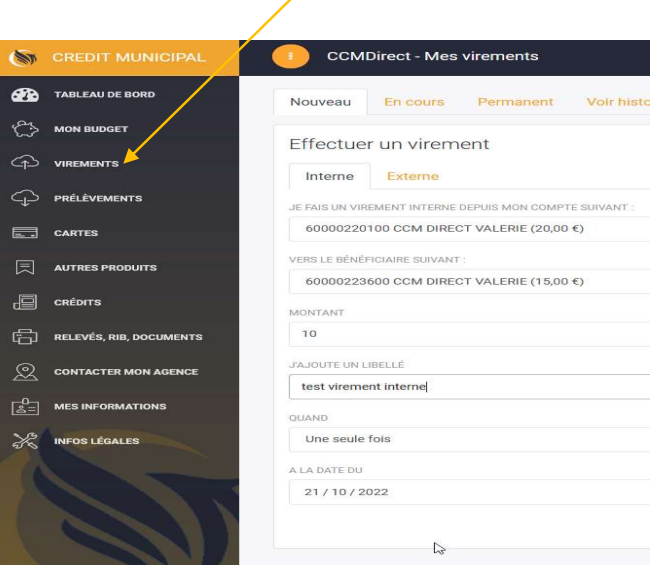

2, rue Marcel Paul – BP 90625 02 40 99 21 00 44 006 Nantes Cedex 1 www.creditmunicipal-nantes.fr

Crédit Municipal de Nantes contact@creditmunicipal-nantes.fr

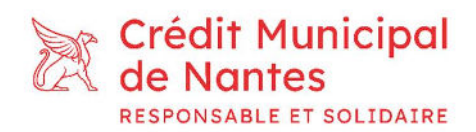

- Sélectionnez :
	- o le DAV comme compte source,
	- o le compte cible (votre livret ou votre compte épargne solidaire),
	- o le montant.

Enfin, détaillez le libellé du virement puis validez.

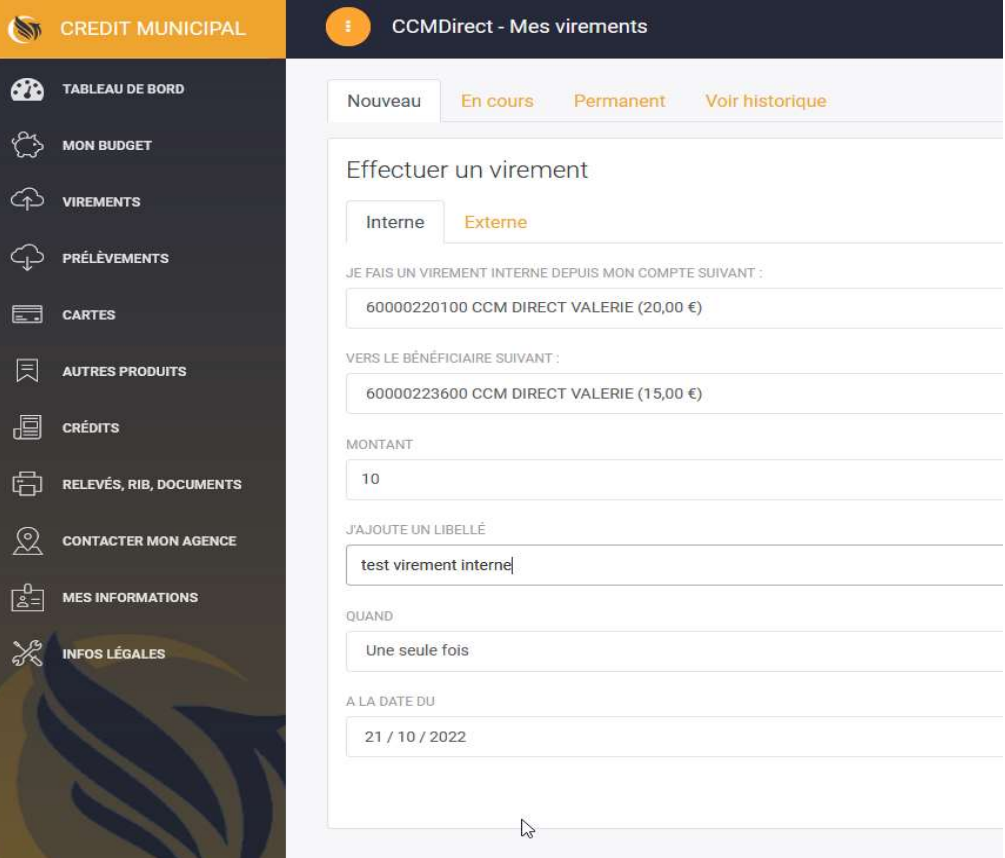

Une confirmation de virement vous est alors demandée, cliquez sur « Confirmer ».

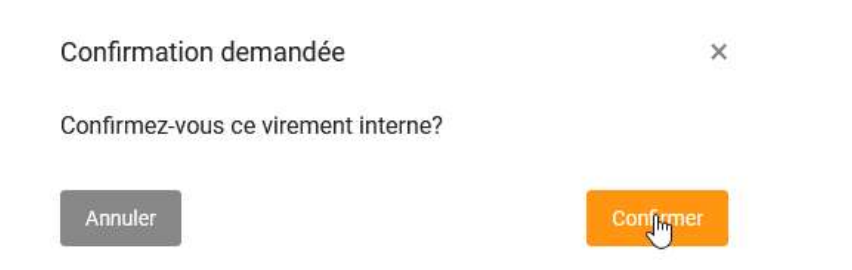

2, rue Marcel Paul – BP 90625<br>44 006 Nantes Cedex 1

Crédit Municipal de Nantes<br>
2, rue Marcel Paul – BP 90625<br>
2, rue Marcel Paul – BP 90625 www.creditmunicipal-nantes.fr

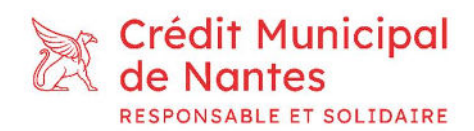

Une fois validé, le message de confirmation suivant apparait.

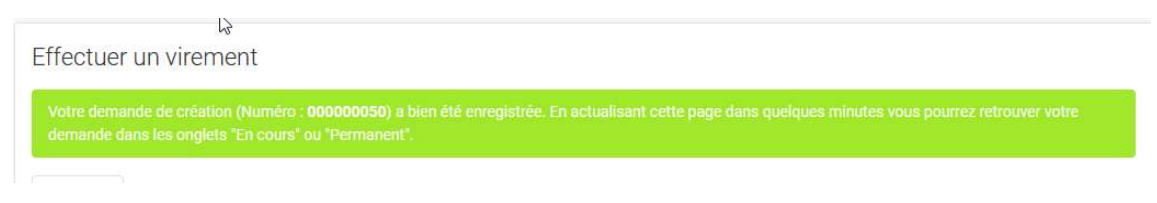

 Vous pouvez alors retrouver l'historique de vos virements depuis l'onglet « les virements en cours ».

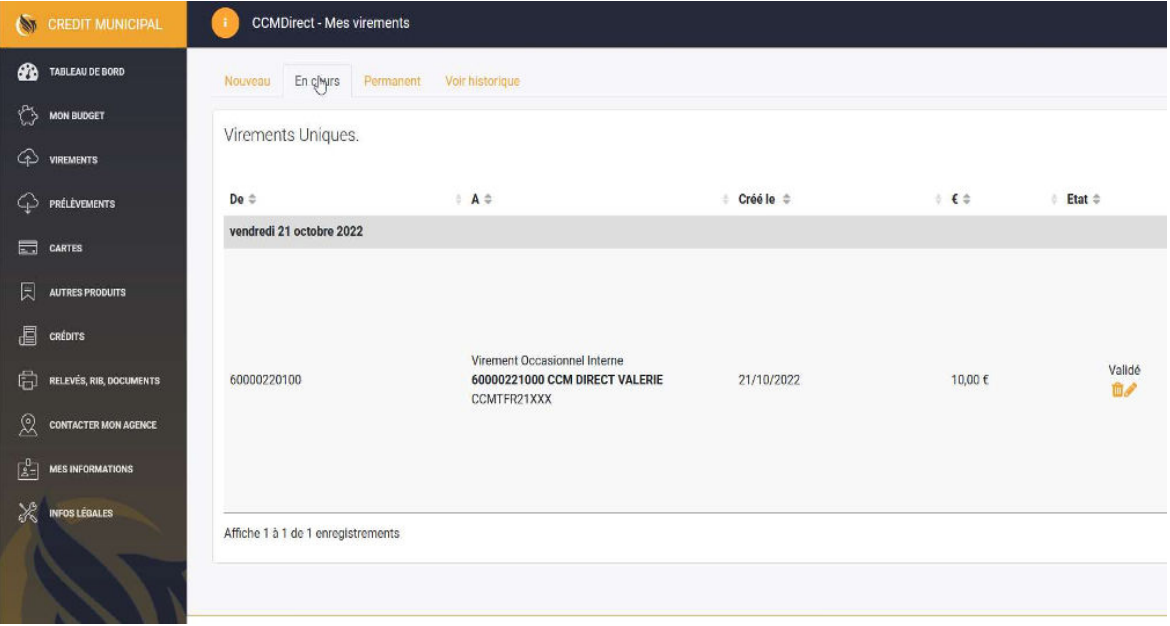

Votre opération sera prise en compte sous 2 jours ouvrés.

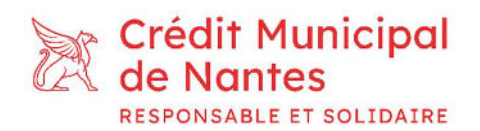

 Pour effectuer un virement sur un compte extérieur au Crédit Municipal de Nantes, il sera nécessaire d'enregistrer préalablement le RIB comme bénéficiaire autorisé en glissant le RIB sur la zone affichée, puis en cliquant sur « ajouter ».

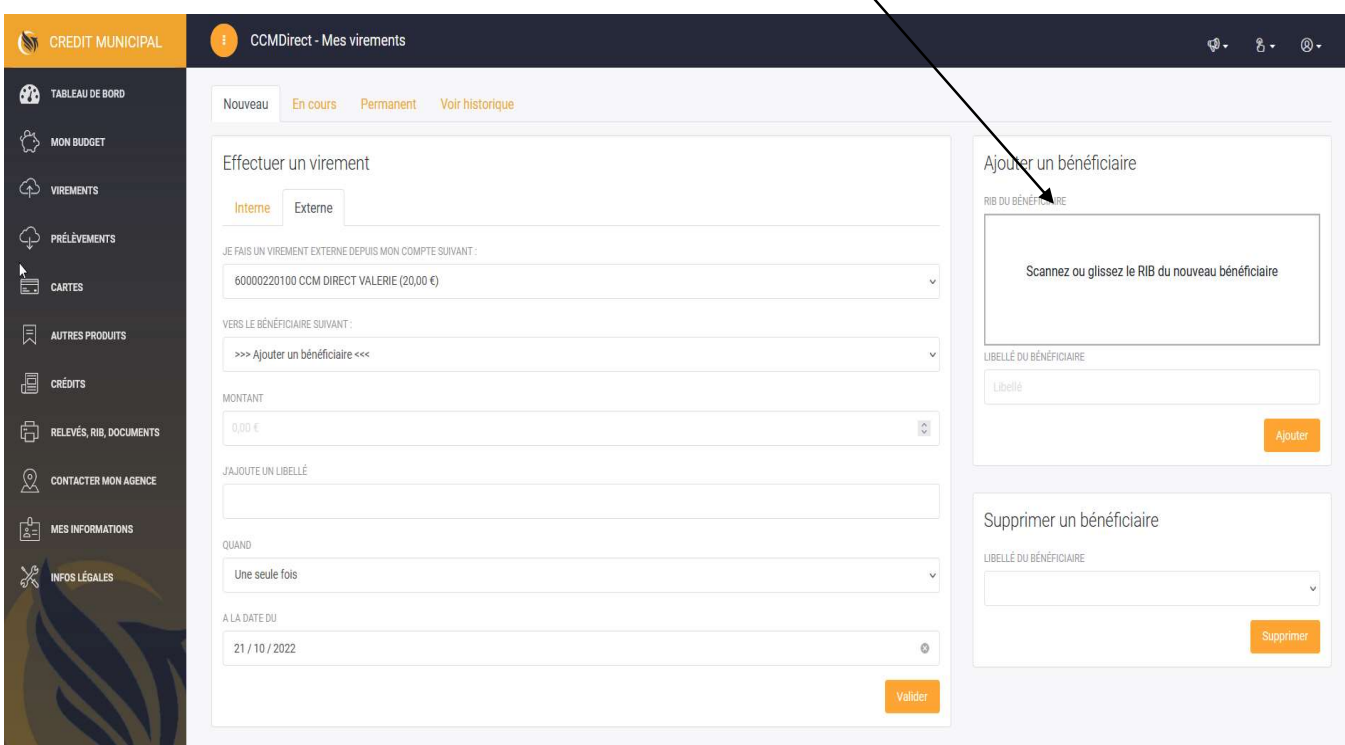

- Votre demande sera alors prise en compte par votre agence et vous verrez un nouveau bénéficiaire apparaitre dans la liste déroulante des virements externes.
	- Nous vous rappelons que ce compte n'est qu'un compte technique et que vous ne pouvez transférer les fonds de votre livret que vers votre propre compte dans une autre banque. Aucune demande d'ajout de bénéficiaire extérieur ne sera acceptée.

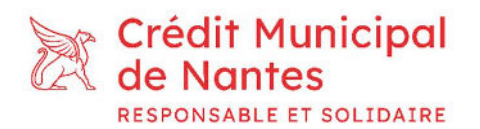

 Enfin, vous pouvez modifier à tout moment vos informations via l'onglet « Mes informations ».

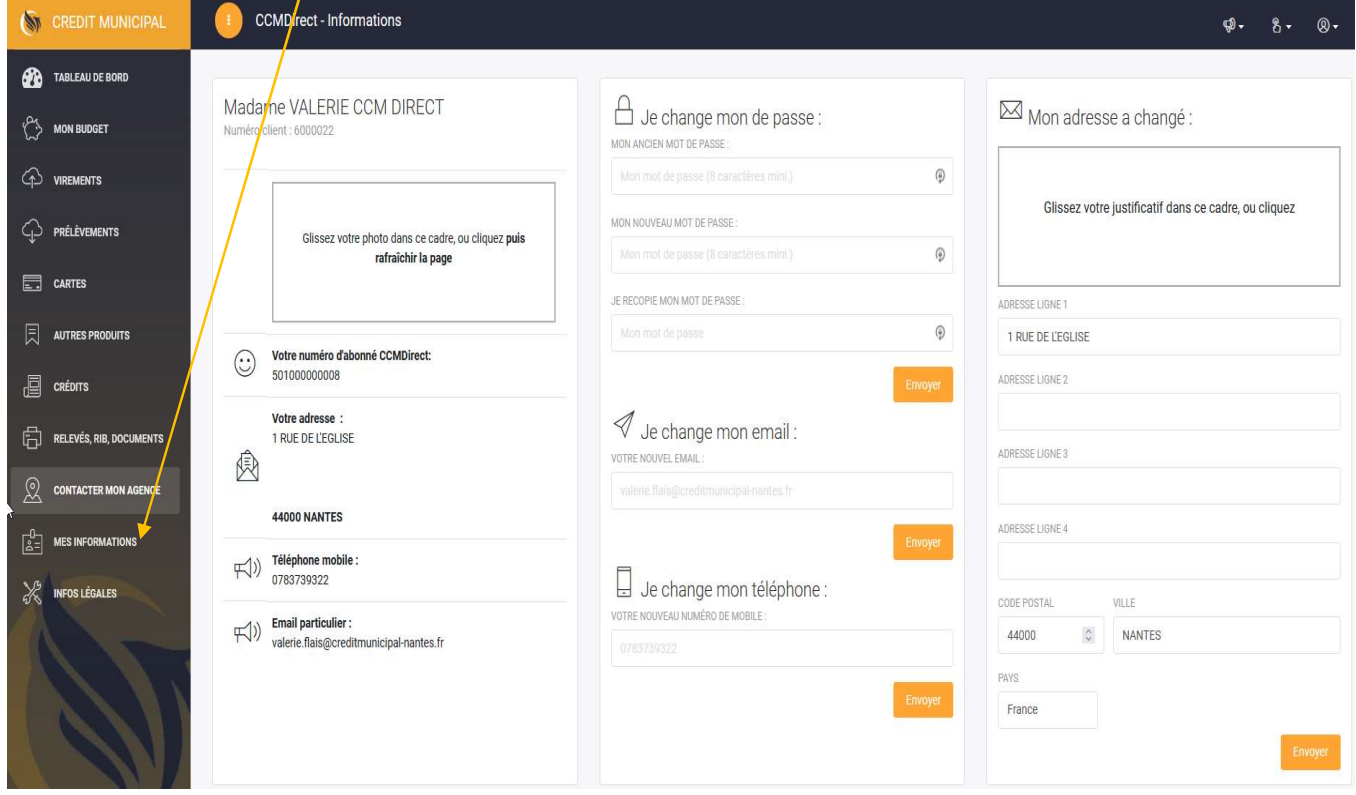

- Votre demande sera alors transmise à votre agence qui effectuera son traitement.
- Pour toute demande, vous pouvez vous adressez à votre conseiller habituel.